## **Registering for an event is quick and easy!**

You can hover over Log in or Sign Up located in the upper right-hand corner of the Event Home Page. A drop-down window will appear where you will click on Sign Up Now.

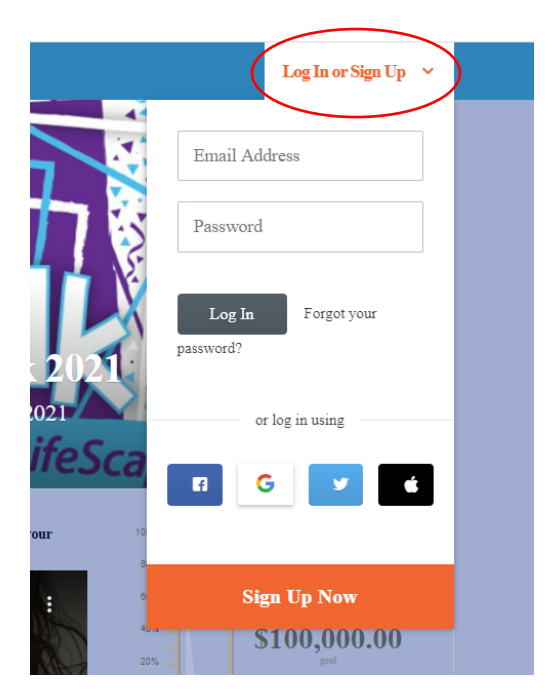

There is also a Register option in the navigation bar along the side of the Event Home Page.

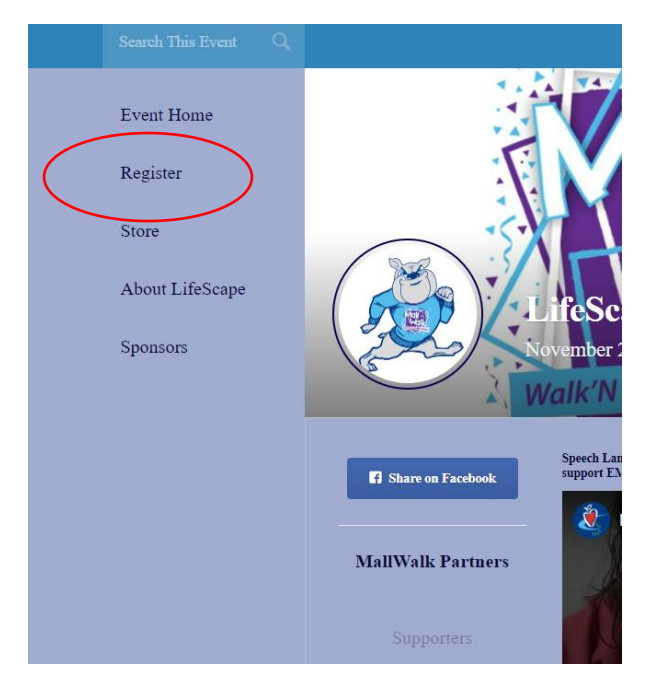

You may also be able to register by clicking the Register for This Event button below the thermometer displayed on the Event Home Page, an individual fundraiser's page, a team fundraising page, or a classification fundraising page.

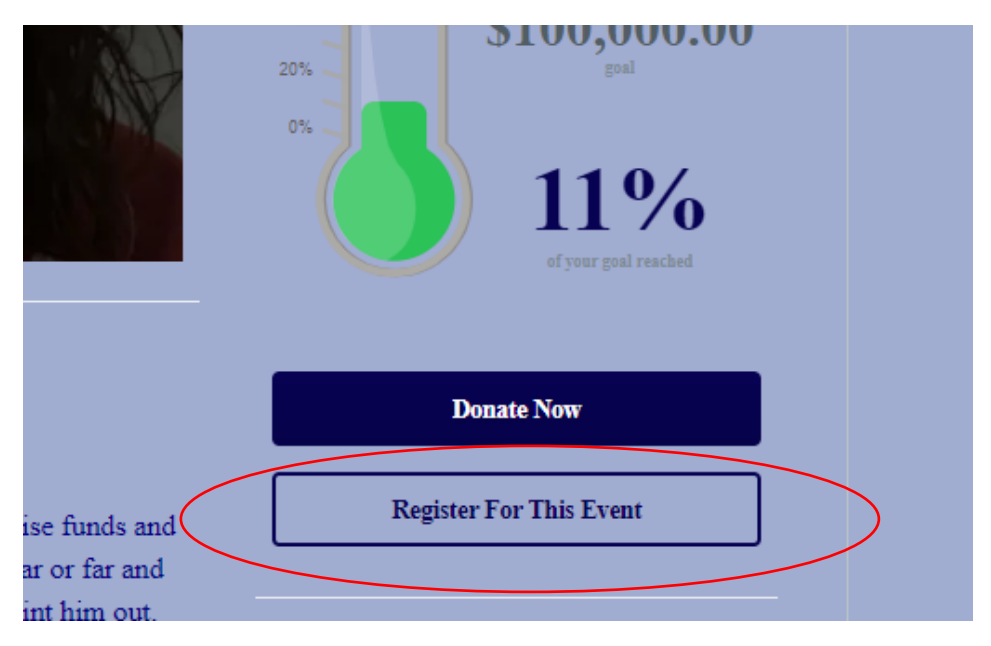

There may also be a registration button along the bottom of the Event Home Page content area in the footer.

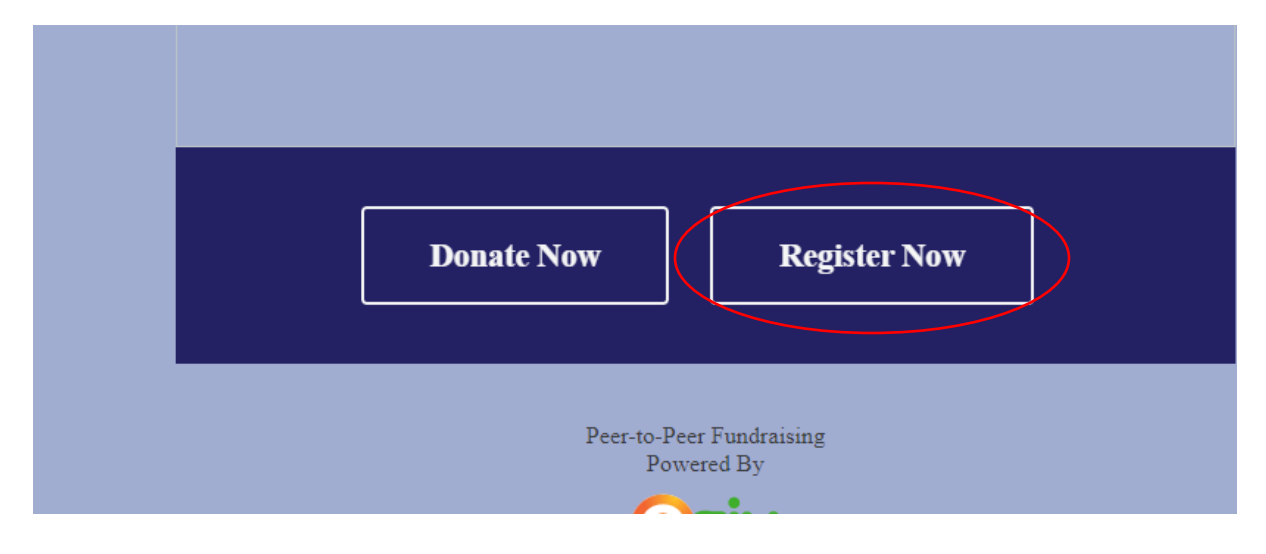

Clicking any of these choices will take you to the first step of registration, where you will choose if you want to register as a Fundraising Participant and have your own fundraising page, or as a Non-Fundraising Participant, who will still take part in the event, but will not have a fundraising page. We will be registering as a fundraiser for this example.

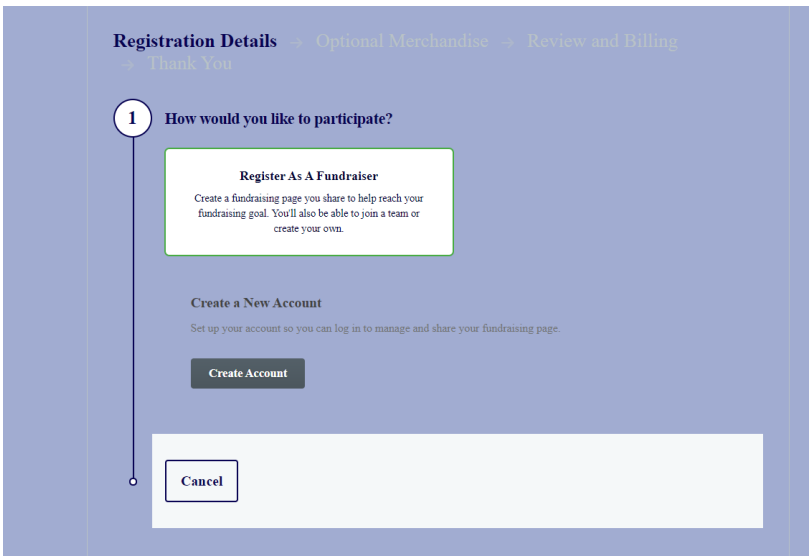

Next, you will see a place to enter your email address.

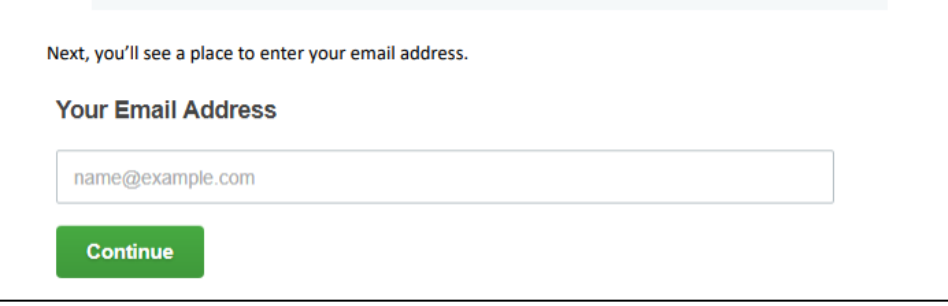

This is a new platform for LifeScape. Even though you have participated in the past, a new account will need to be created.

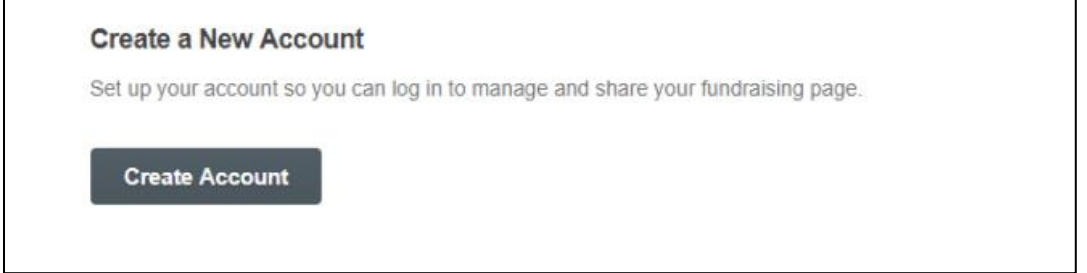

Click Create Account to fill out your details.

You can register using your email address, Facebook, or Google. If you use Facebook, the email address you used to sign up for Facebook will be the email on file for your registration. The email you used to sign up for Google will be used if you choose to register using Google. When you log in, your Facebook or Google credentials will automatically log you in; you will not have to enter an email address or password. You will also follow the same steps for registration outlined below.

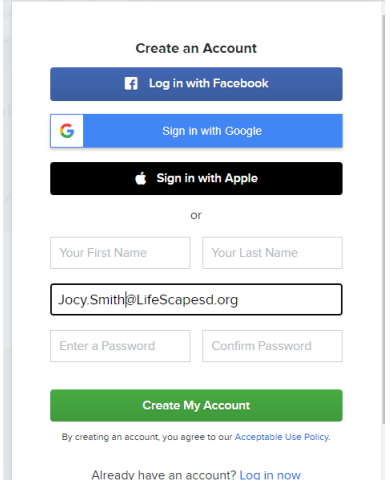

Once you choose your Classification:

• Join a Team To register for an event and join a team that has already been created, choose this option. For your convenience, a searchable drop-down menu of existing teams will display. You'll receive an individual fundraising page and set a personal goal. You will also have access to your team's fundraising page, where you can monitor progress towards the team fundraising goal.

• Create a Team This option registers you for an event and allows you to create a team. You will have a team fundraising page where you will be able to set a team fundraising goal and customize content. You will still have your own personal fundraising page and goal.

• Continue as an Individual Fundraiser This option will automatically create a personal fundraising page where you will be able to customize content and set a fundraising goal, but you will not be on a team.

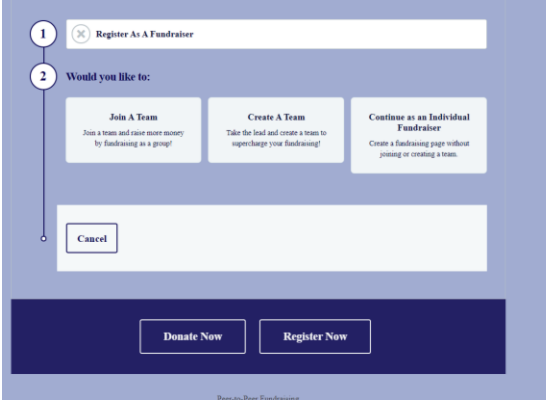

Joining a team- you can search for the name of the team you want to join.

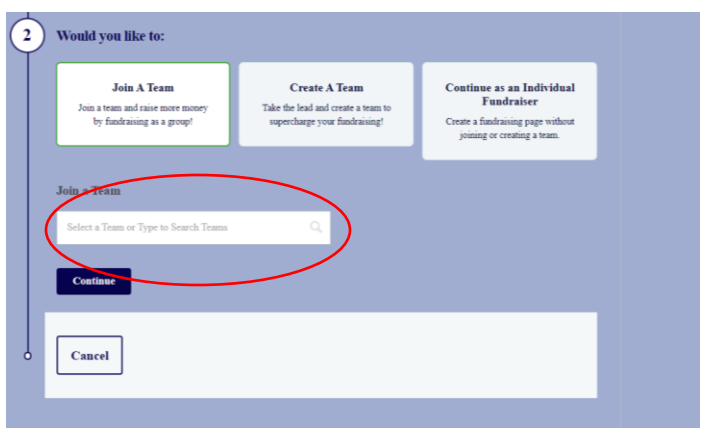

# Creating a Team:

This will allow you to create your team name and add your teams fundraising goal.

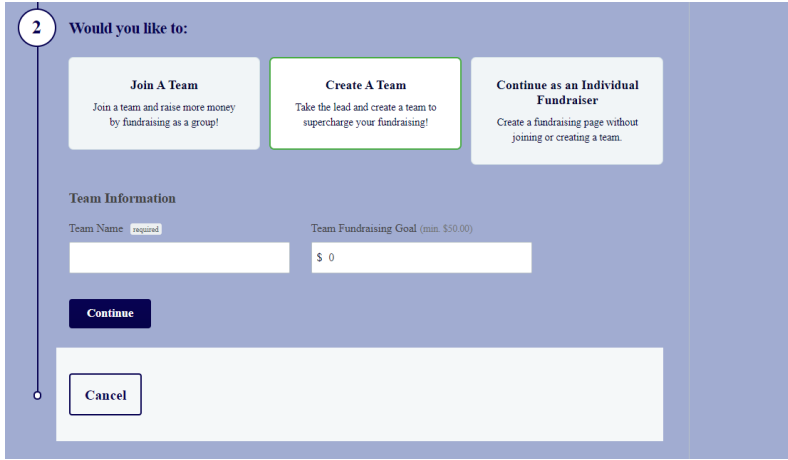

Individual fundraiser:

This will allow to participate as an individual participant.

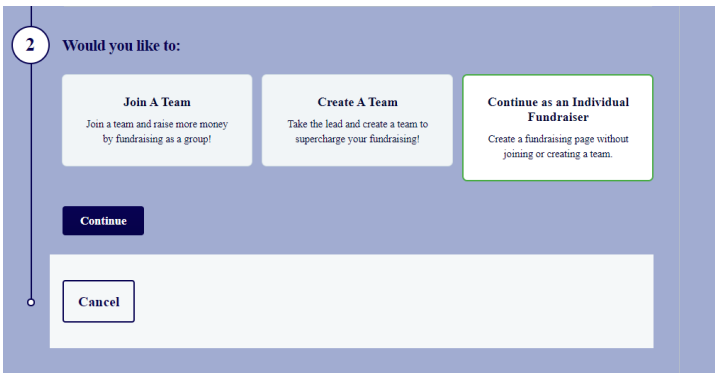

Confirming your desired method of participation:

You will click on the option you selected in the previous page to confirm your participation. There are no Registration Fees.

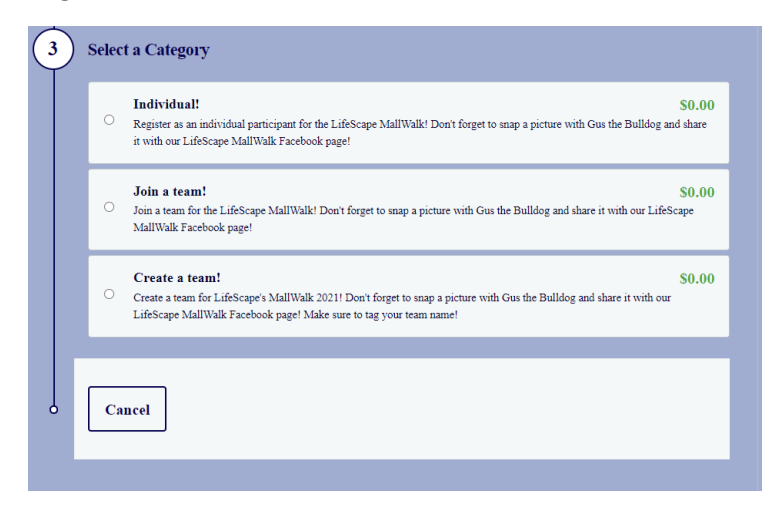

Complete your personal information-

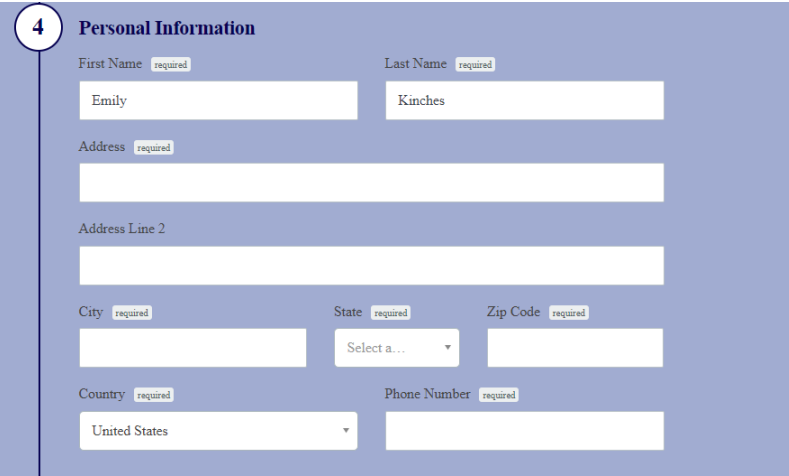

Fundraising Goal:

Here you can include your personal fundraising goal. This is the amount does not reflect your team's goal.

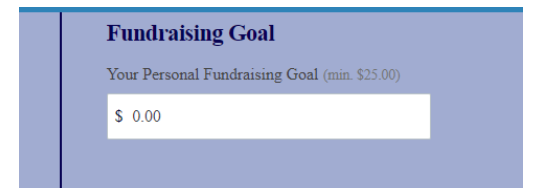

Optional Donation:

If you would like to get started on donating to your team/personal page. You can include your desired contribution amount here.

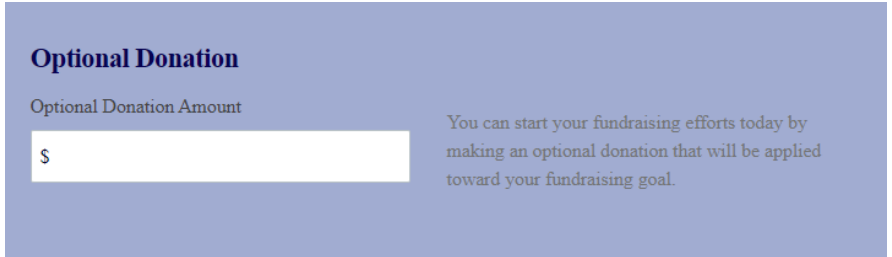

Matching Gifts:

You are able to provide recognition to your employer if your donation was match. Once you click on the box, an additional box will apear with a section to place your employers name.

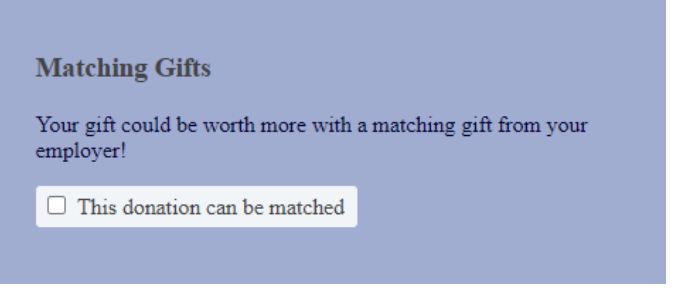

Additional Questions:

If you would like you starting \$25 to reserve you a commemorative LifeScape MallWalk mask, choose an option for Yes or No if you would not like a mask with your donation. The second option is to ensure how you would like to obtain your mask. *Note: Personal information completed earlier will help us know where to send your item(s).* 

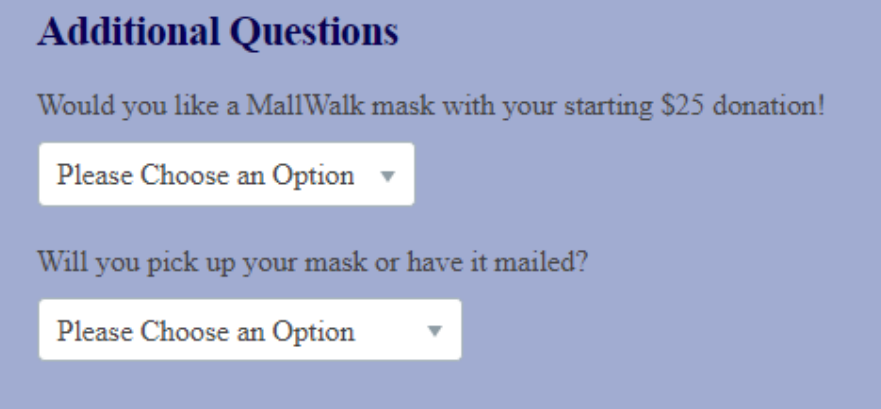

Event Gear:

Interested in purchasing a previous MallWalk gear? Purchase a vintage MallWalk shirt in this section. All sales support this years MallWalk fundraising goal.

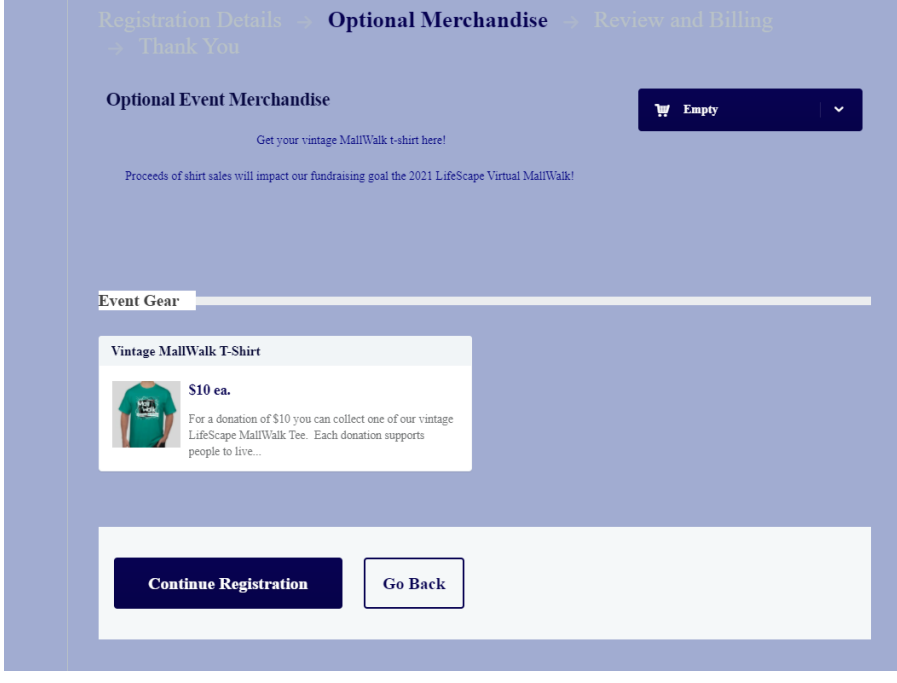

Click continue if you do not choose to purchase a shirt.

### **Completing Registration:**

In this section, if you selected to purchase a shirt, a payment method section will appear at towards the bottom. This is also an overview of your purchase.

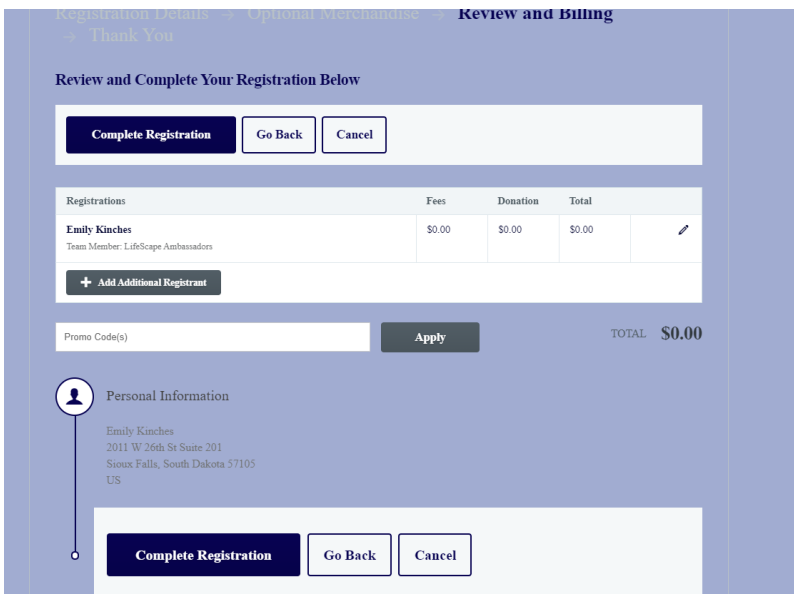

**Registration Receipt:**

Congratulations! You have completed your registration. You can begin customizing your team profile or individual page profile in the next steps. Click on "upload your avatar to get started"

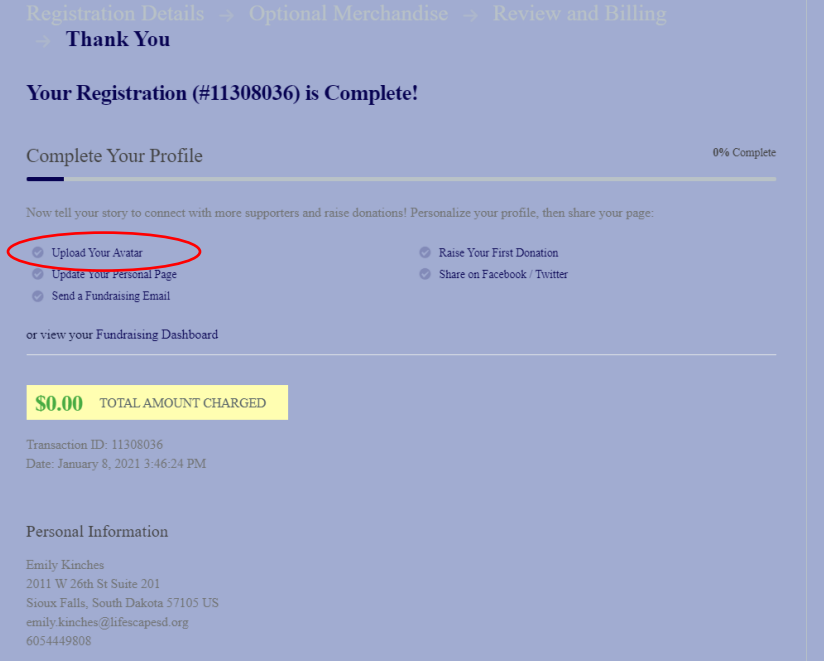

#### **Your Profile:**

Welcome to your profile page. If you can continue, here we will upload your teams' picture, register other participants on your team, connect with your team via email, edit your fundraising goal, or share your page on any of your social channels. Ran out of time to keep going? Do not worry, you can come back to this section and complete your profile later. All you need is your username and password you created at the start of registration  $\odot$ 

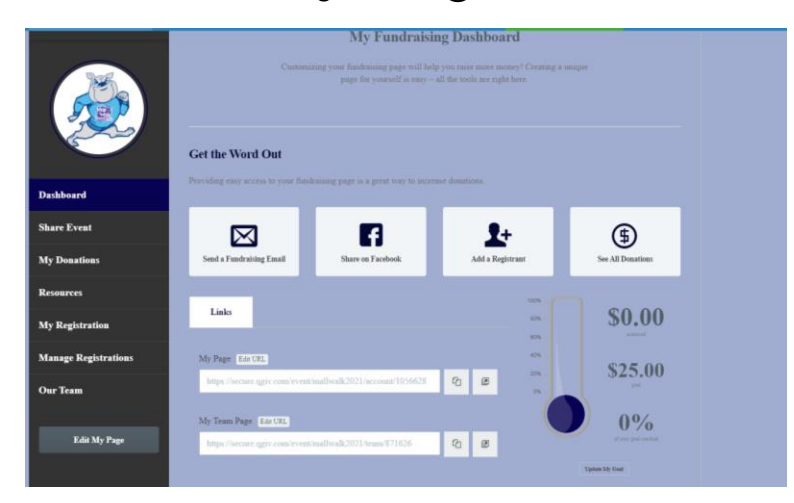

### **Your Dashboard:**

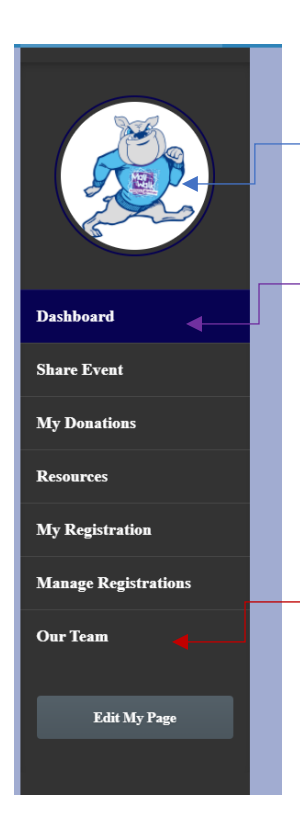

Change your avatar image here. Hover over the circle to upload a picture from your computer or mobile device.

The Dashboard button will condense all your profile needs to one page. Or you can click on each section individually through the buttons listed in the gray area box.

You can edit your team page in this section. Note: Only Team Captains will have this option.

Send Emails to your team members here or to friends and family how can support your fundraising efforts.

Sign up more people to your team here. You can create a temporary Username and password for their account. They can change later. This allows you to start their profile.

You can also invite people to join your team without create a fundraising page.

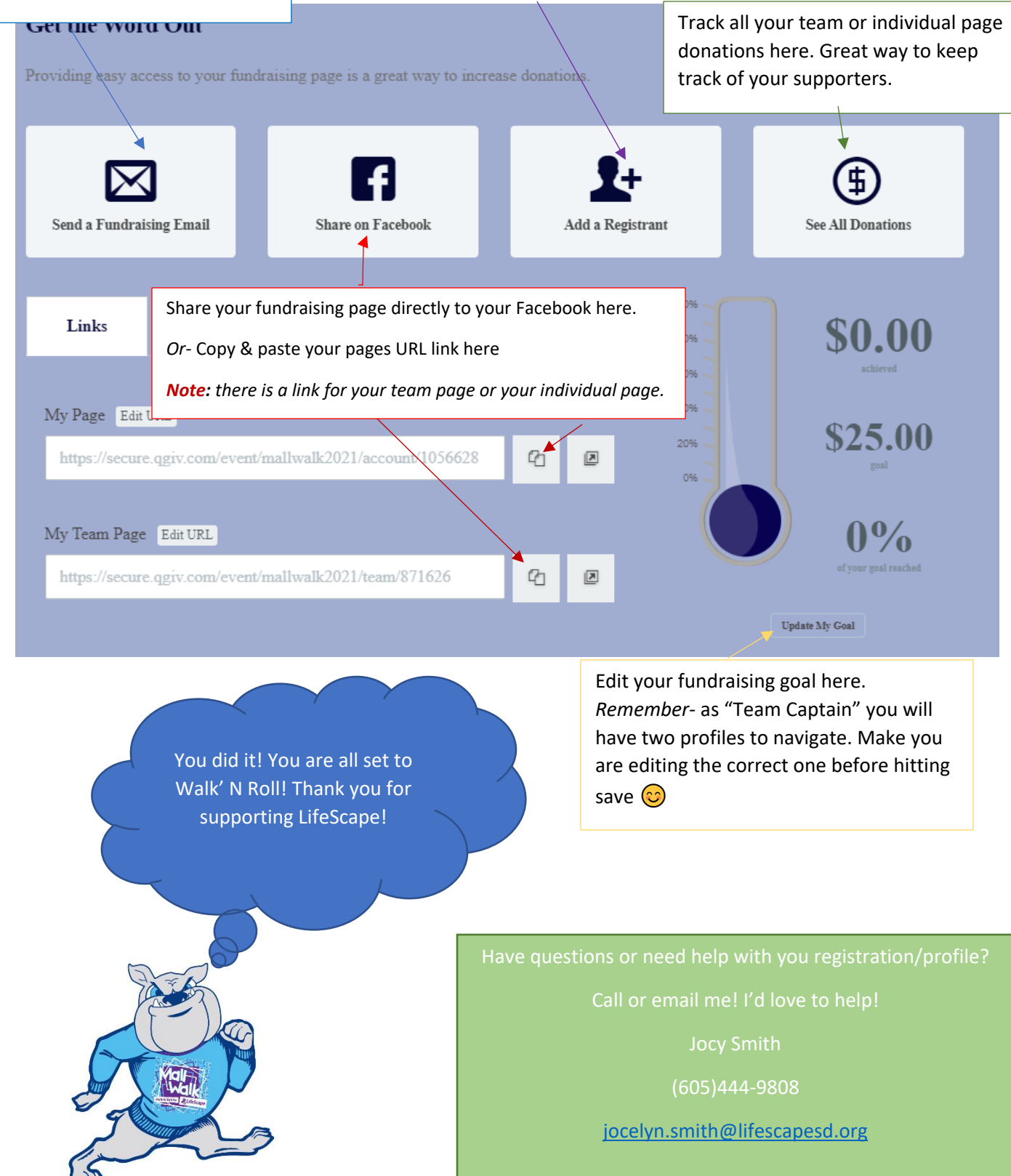